## Microsoft Dynamics NAV 2009R2 instalační postup

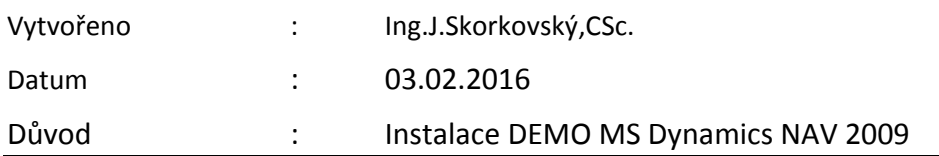

## **Bude ukázáno na PC kantora v praktických hodinách**

**Pozor : ERP MS Dynamics NAV 2009 je dostupný ve všech počítačových učebnách i v public PC místnostech !!!**

- 1. Jděte na Váš počítač
- 2. Programs[\(\\nas01\)](file://nas01) (Q:)
- 3. MS Dynamics NAV podsložka
- 4. Dynamics\_NAV\_2009
- 5. Dynamics\_NAV\_2009 CZ (Czech files) (typ souboru :zip)
- 6. Zkopírujte celý adresář do Vámi vytvořené složky na Vašem médiu (flash disk nebo externí pevný disk – jako zálohu dat pro budoucnost) a následně na disku C: Vašeho počítače vytvořte novou složku, kde název složky je čistě Vaše volba, ale doporučuji toto: C:\Program Files(x86)\MS Dynamics NAV\60
- 7. Rozbalte (Unzip) soubor z HD (pevný disk) nebo flash disku do vytvořené podložky složky C:\Program Files (x86)\MS Dynamics NAV\60\. Operace netrvá dlouho. Průběh poznáte podle grafického indikátoru
- 8. V rozbalených souborech na C:\Program Files(x86)\MS Dynamics NAV\ najděte v kořenovém adresáři soubor Setup a klikněte na tuto ikonu
- 9. Další-> Přijímám licenční podmínky->Instalovat ukázku->Probíhá instalace aplikace MS Dynamics NAV 2009 R2. Průběh poznáte podle grafického indikátoru
- 10. Instalace proběhla !!!
- 11. Zavřít okno.
- 12. Nový zástupce na ploše a najít v adresáři c:\Program Files(x86)\Microsoft Dynamics NAV\60\Classic\**fin.exe** !
- 13. Spustit novou ikonu + F12 (zpráva firma Cronus neexistuje, případě je tato zpráva anglicky)
- 14. OK.
- 15. Na horní liště vlevo jděte na **Soubor->Databáze->Otevřít->Okno** "Otevřít databázi
- 16. V Názvu databáze s pomocí tlačítka s třemi tečkami najít soubor database.fdb
- 17. Buď se soubor nabídne v podadresáři hned nebo ho najdete na adrese : C:\Program Files (x86)\MS Dynamics NAV\60\ CsideClient\CommonAppData\Microsoft\MS Dynamics NAV\60\Database\database.fdb
- 18. OK a následně F12 a v okně Otevřít společnost dáte OK
- 19. A je to !!!!!!!!!!

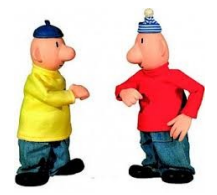